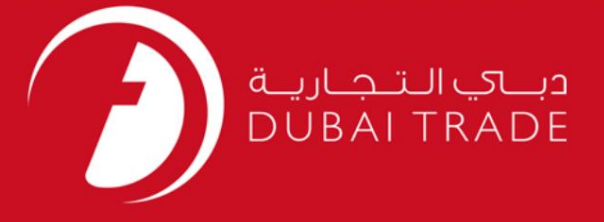

# نحوه اضافه کردن خدمات بازرسی گمرکی<br>حص در DT

اطلاعات حق چاپ

حق چاپ 2009 ©توسط تجارت دبی. کلیه حقوق محفوظ است این سند و کلیه پیوست های مرتبط ذکر شده در آن متعلق به تجارت دبی می باشد. این سند فقط باید توسط اشخاص مجاز توسط تجارت دبی به منظور انجام تعهدات خود تحت یک قرارداد خاص با تجارت دبی مورد استفاده قرار گیرد.

کپی، چاپ، افشای غیرمجاز این سند به شخص ثالث و ارسال این سند به هر مقصد دیگر توسط هر رسانه ای، اقدامی و موجو اقدامات قانونی مناسب می شود.

#### اعلان سند کنترل

این یک سند کنترل شده است. دسترسی، کپی، تکثیر و استفاده <mark>غیرمجاز برای</mark> هدفی غیر از هدفی که در نظر گرفته شده است ممنوع است. این سند در رسانه های الکترونیکی نگهداری می شود. هر کپی سختی از آن کنترل نشده است و ممکن است آخرین نسخه نباشد. از آخرین نسخه موجود با DUBAI TRADEمطمئن شوید.

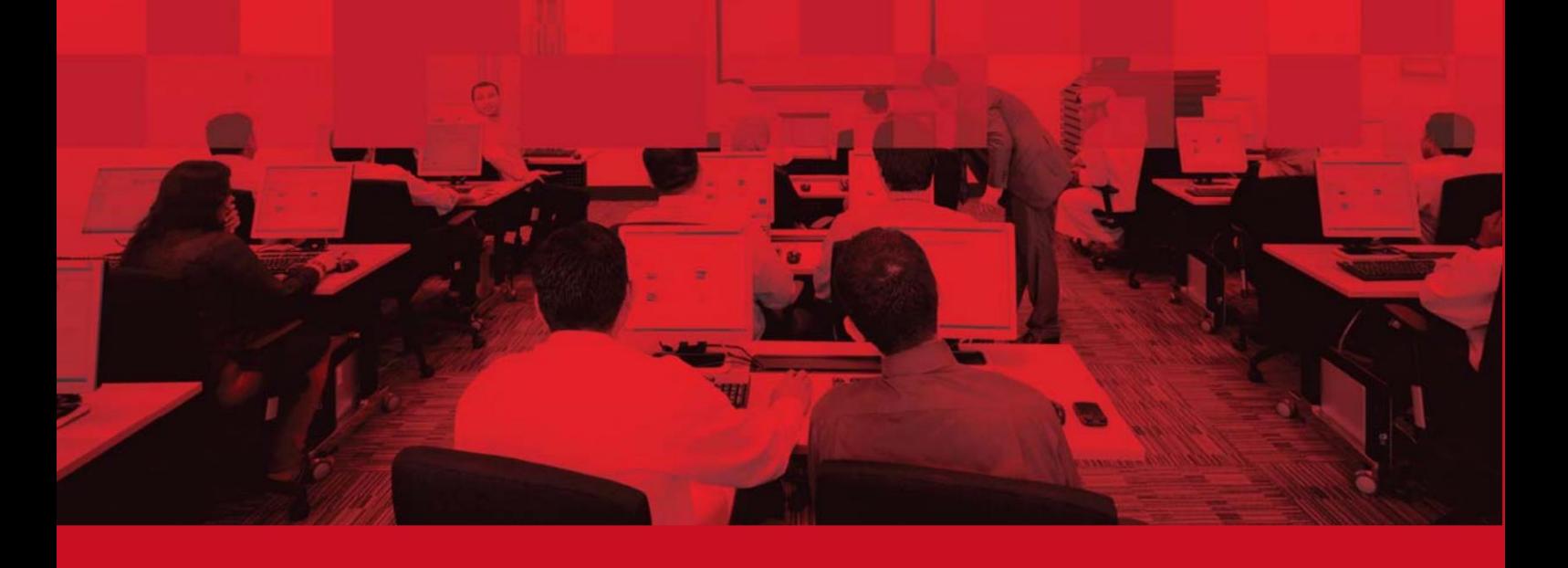

## جزئیات سند

#### اطلاعات سند

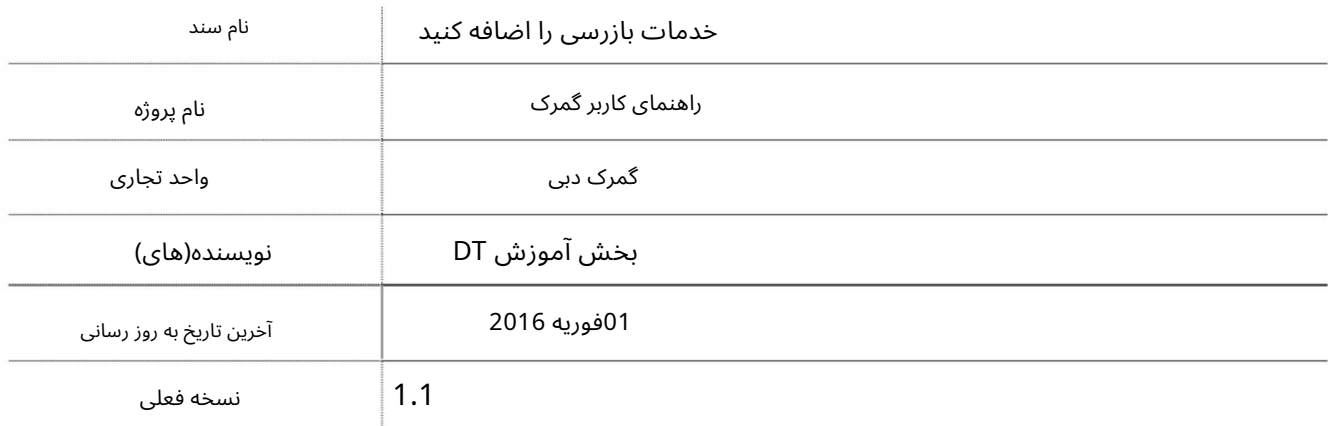

# تاریخچه ویرایشهای

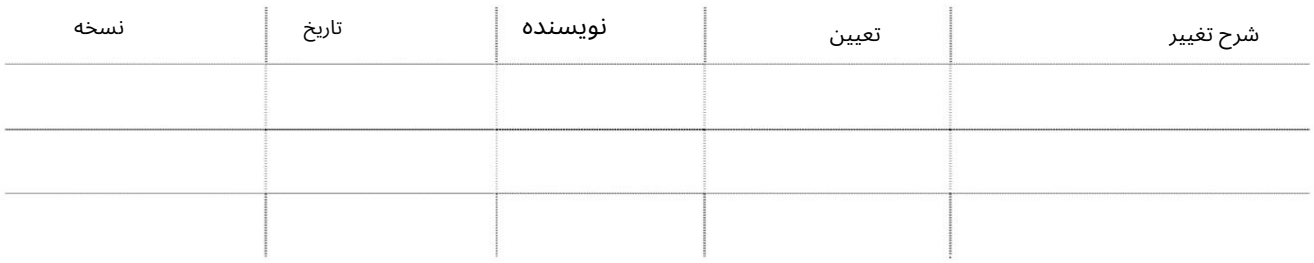

# تاریخچه تایید

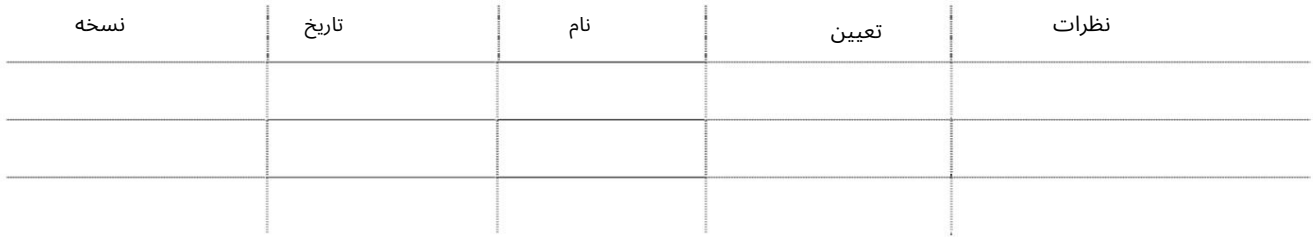

### توزیع

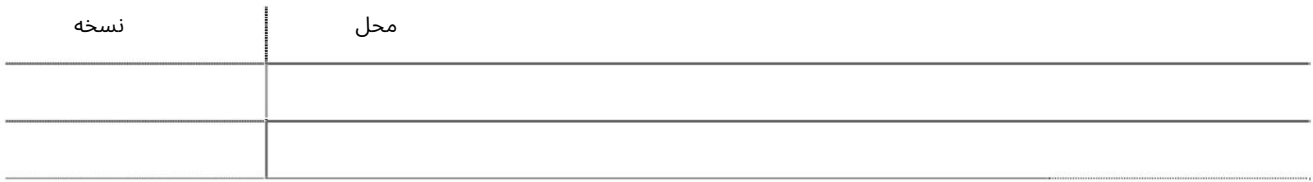

هدف این کتابچه راهنمای کاربر راهنمایی ادمین/کاربران مجاز در مورد نحوه افزودن خدمات بازرسی گمرکی به کاربران فرعی است.

1.به عنوانیک مدیر/شخص مجاز واردشوید. 2.به درخواست <اصلاح نمایهبروید

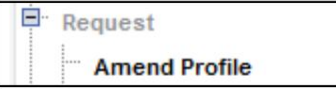

توجه: اگر نمی توانید این سرویس را مشاهده کنید لطفاً مطمئن شوید که به عنوان یک فرد مجاز وارد شده اید.

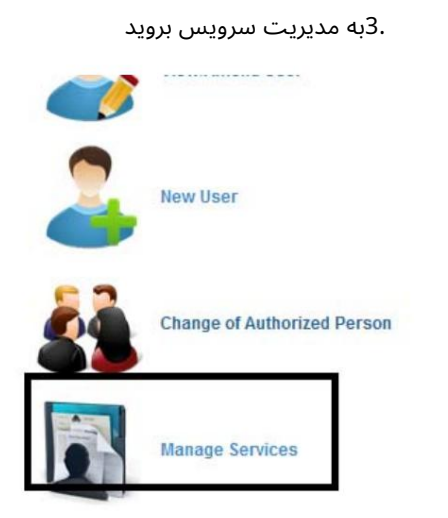

سیستم صفحه زیر را نمایش می د هد:

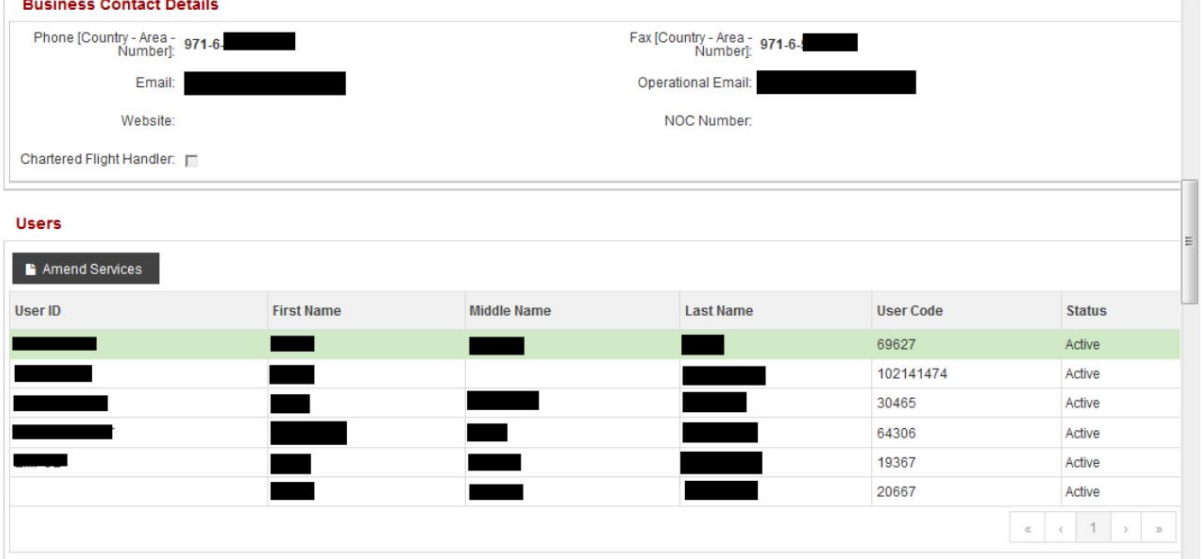

.4شناسه کاربری را که سرویس را به آن اضافه می کنید انتخاب کنید

5.رو ی Services Amendکلیک کنید

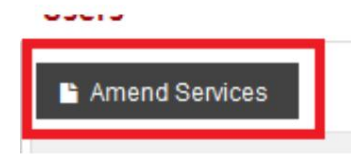

6.نقش "نماینده معامله گریا نماینده کارگزار" را انتخا ب کنید

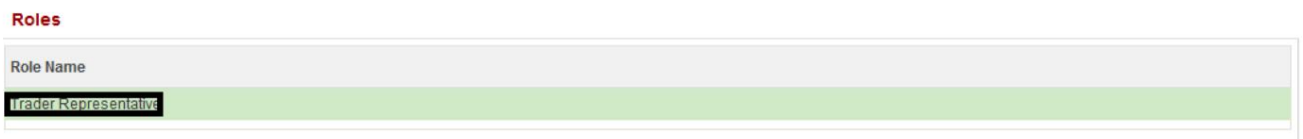

.7برای ادامه روی «افزودن» کلیک کنید

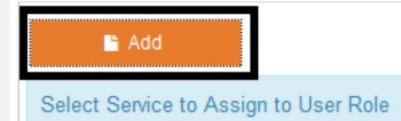

ا از منوی بازشو انتخاب کنید $\,$ 8. Inspection services

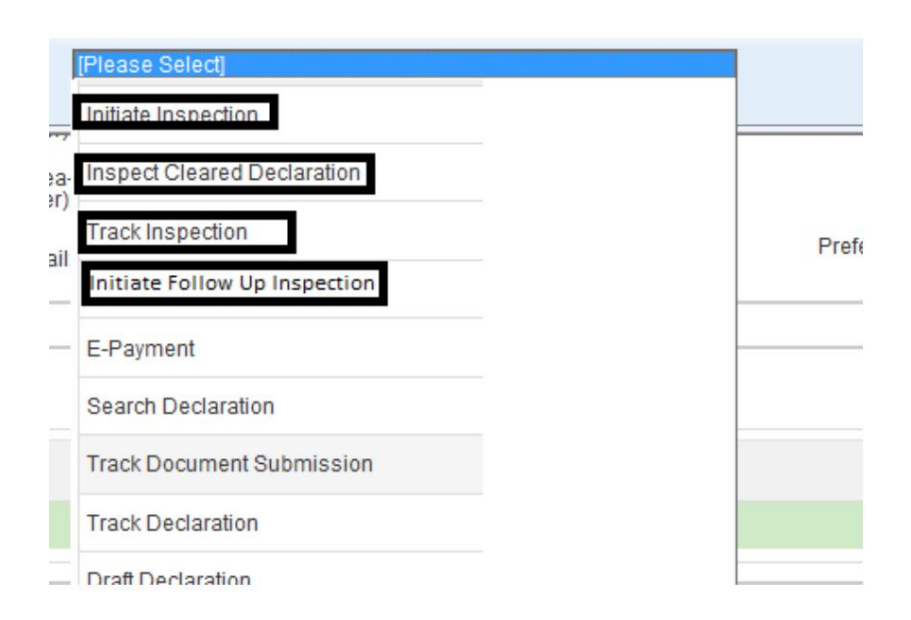

<mark>توجه: باید خدمات</mark> را یکی یکی اضافه کنید

توجه: همین کار را برای اضافه کردن هر سرویس دیگری انجام دهید

9.رو ی دکمه "ذخیره" کلیک کنید

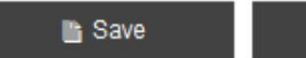

**Ø** Cancel

10.رو ی دکمه "ارسال" دربالا کلیک کنید

Save Draft x Cancel Request N Go to Home Page Submit

توجه: درخواست تایید می شود و خدمات بلافاصله در دسترس خواهد بود

.11وارد شناسه کاربری شوید و شروع به استفاده از خدمات بازرسی کنید

Machine Translated by Google

6

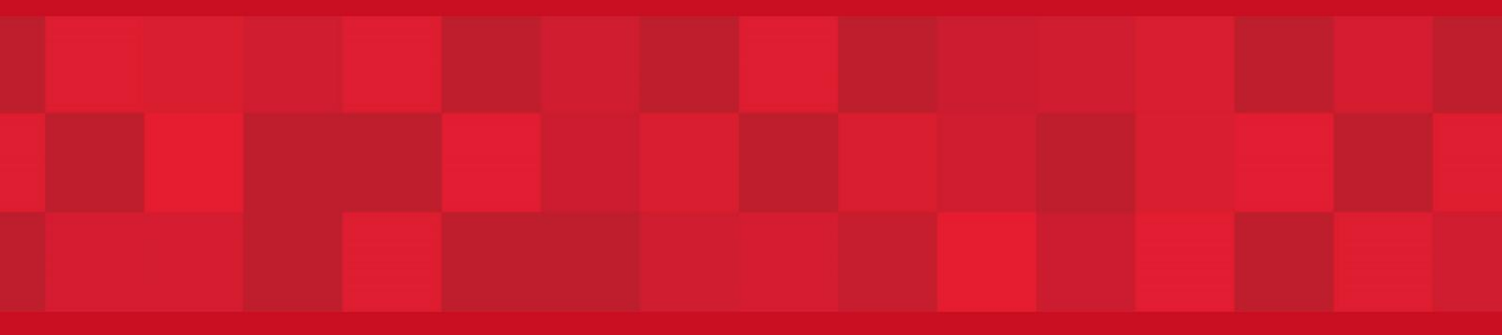

www.dubaitrade.ae